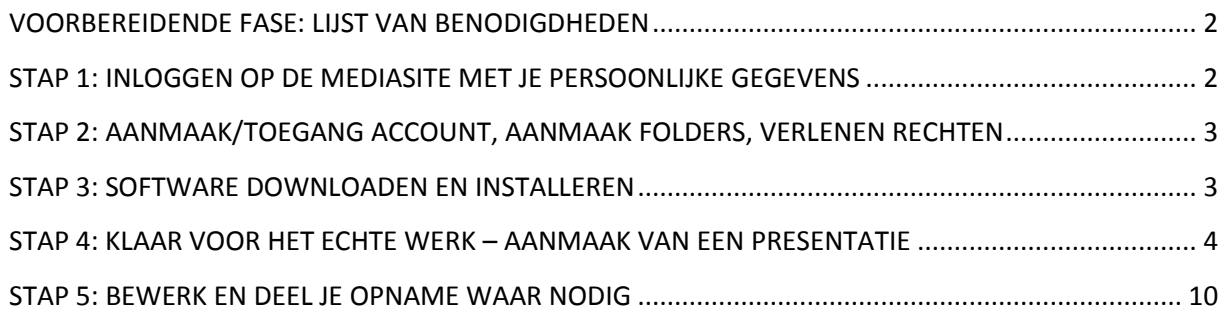

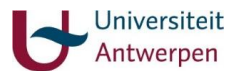

#### <span id="page-1-0"></span>**VOORBEREIDENDE FASE: LIJST VAN BENODIGDHEDEN**

- Laptop of computer
- Koptelefoon met microfoon
	- Gebruik NIET de microfoon van de laptop zelf
		- $\Rightarrow$  In dat geval wordt ook achtergrondgeluid, het geluid van typen op het toestenbord etc. vervat in de filmpjes = storend.
	- Gebruik bij voorkeur een **USB-headset**. Dit zorgt voor een volledig zuiver, digitaal geluid (geen ruis van versterkers etc.). Dergelijke headset kan via Roel De Ryck (UA) besteld worden (voor FPSW werden er reeds 2 besteld).
- **Internetaansluiting** 
	- $\checkmark$  Met vaste kabel gaat het verwerken van de filmpjes sneller dan draadloos. (na aanmaak van je video, staat de film klaar op de server en komt deze in een wachtrij terecht. Het kan wat tijd in beslag nemen alvorens de film verwerkt is.)
	- $\checkmark$  Op de UA gaat het sneller dan thuis.
- Je cursusmateriaal
	- $\checkmark$  In het geval van een PowerPoint presentatie: maak zoveel mogelijk gebruik van de animatie van PowerPoint zelf (bv. getallen die reeks per reeks verschijnen, cirkels die verschijnen om zaken extra te benadrukken,…). Knippen, fade in/out, toevoegen van hoofdstukken kan achteraf gebeuren via de Mediasite.
	- Streef naar korte filmpies ("beter 2 x 5 dan 1 x 10 minuten"). De student zal aarzelen om een lang filmpje te openen en volledig te beluisteren. Je stoot ook technisch (bij het maken van de filmpjes) op minder problemen. TIP: Je hoeft niet te herhalen. De kijker kan herbeluisteren.

### <span id="page-1-1"></span>**STAP 1: INLOGGEN OP DE MEDIASITE MET JE PERSOONLIJKE GEGEVENS**

Hoewel deze stap in principe kan uitgevoerd worden na stap 2, is het voor Roel De Ryck van de ICT Nieuwe Mediadienst gemakkelijker om je account te activeren wanneer hij reeds over je gegevens beschikt.

Ga naar<https://mediasite.ua.ac.be/mediasite/mymediasite>

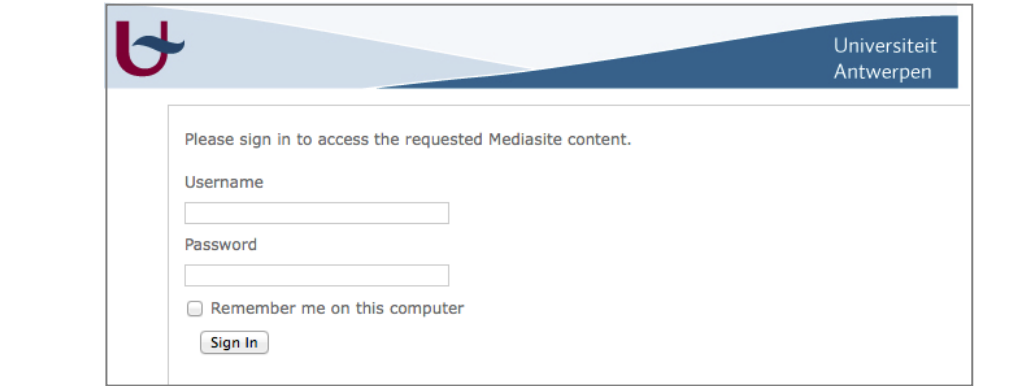

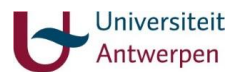

- Vul je persoonlijke UA-gegevens in bovenstaand scherm in; « Sign in ».
- Een scherm opent waarin je jezelf een naam kan geven (je gebruikersnaam). In dit scherm is je e-mailadres al ingevuld: wijzig dit NIET – druk op continue.
- Er verschijnt een scherm met de melding dat de activatie van uw account is aangemaakt.
- Hierna volgt een automatische mail 'mediasite account activation request': druk op de link om je account te activeren. Wanneer je al toegang werd verleend tot de website, kom je op de hoofdpagina van MyMediaSite terecht en kan je aan de slag met het maken van presentaties. Zij die begonnen zijn met stap 1 krijgen de melding 'access denied': ga naar stap 2.

# <span id="page-2-0"></span>**STAP 2: AANMAAK/TOEGANG ACCOUNT, AANMAAK FOLDERS, VERLENEN RECHTEN**

Stuur in eerste instantie een mail naar Roel De Ryck [\(roel.deryck@uantwerpen.be\)](mailto:roel.deryck@uantwerpen.be) van de ICT Nieuwe Mediadienst voor:

- de toegang tot je persoonlijke Mediasite account
- de mogelijkheid (d.i. de rechten) om nieuwe folders aan te kunnen maken: voor docenten die een map willen aanmaken voor hun vak, is dit noodzakelijk. Zonder deze rechten heb je enkel toegang tot je "Private" map.

Ook nadien kan het nodig zijn Roel te contacteren:

- om rechten toe te kennen aan je studenten (doelgroep): Roel moet de rechten van de betreffende video zo instellen dat alle UA studenten die een link naar het filmpje ontvangen (bv. via e-mail, via een hyperlink op blackboard) deze video ook daadwerkelijk kunnen bekijken. Indien deze rechten niet verleend werden, zal de toegang tot de film geweigerd worden wanneer studenten het proberen te openen.
- indien je (na toegang tot je account) nog geen presentaties kan aanmaken. Van zodra je op uw profiel presentaties mag aanmaken (dwz je de rechten hiertoe hebt gekregen), verschijnt het icoon 'create presentations' (zie stap 4).
- indien je nog geen rechten zou hebben om gebruik te maken van de desktop recorder: in het eerste scherm van pg. 5 zijn dan enkel de onderste twee opties zichtbaar => van zodra de rechten zijn toegekend, verschijnt ook 'record desktop' als optie.

Bij eventuele technische problemen kan je ook steeds bij Roel terecht.

### <span id="page-2-1"></span>**STAP 3: SOFTWARE DOWNLOADEN EN INSTALLEREN**

De Mediasite is een serversysteem: alles wat je doet, gebeurt op een server (niet lokaal). In eerste instantie moet het achterliggende softwareprogramma op het bureaublad van de eigen laptop/computer geïnstalleerd worden.

- Ga naar<https://mediasite.ua.ac.be/mediasite/mymediasite#/home/mypresentations>
- Log in met je persoonlijke gegevens

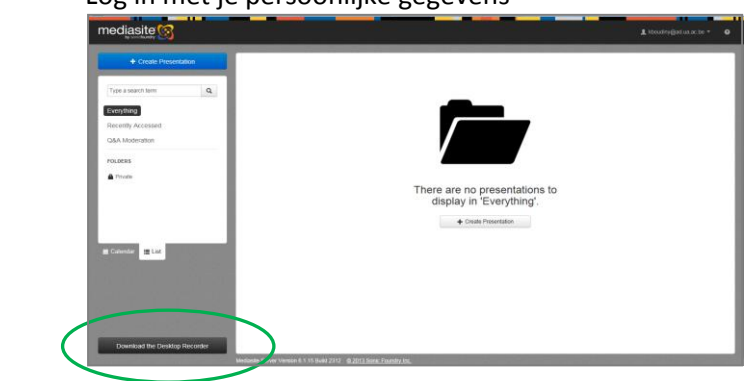

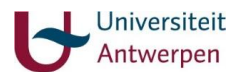

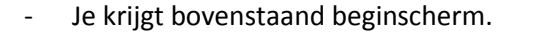

Download de software via "Download the Desktop Recorder"

<span id="page-3-0"></span>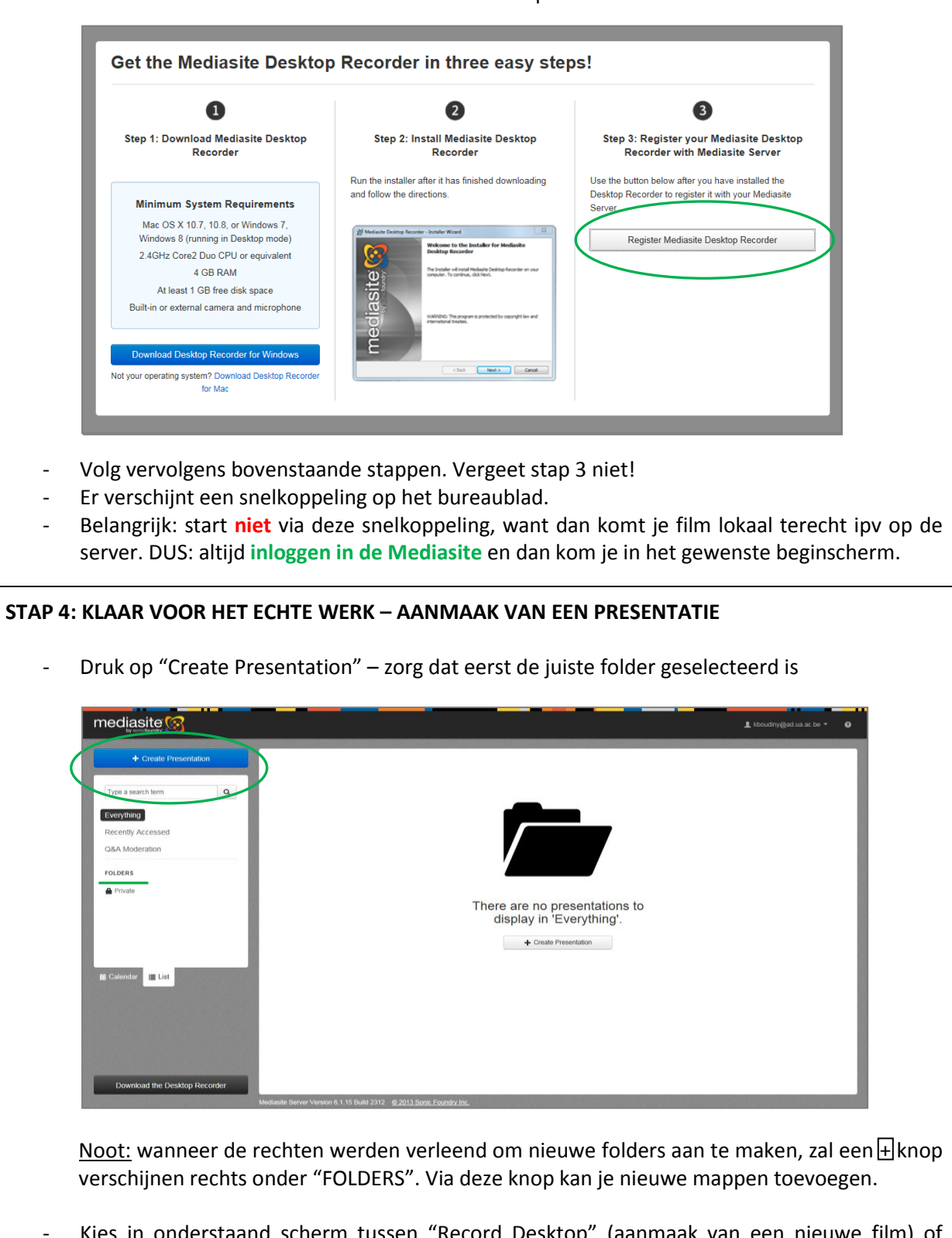

Kies in onderstaand scherm tussen "Record Desktop" (aanmaak van een nieuwe film) of "Upload Media" (er werd al iets aangemaakt of bestaande filmpjes moeten worden geüpload. Noot: geen volledige DVD's uploaden. Daar is te weinig ruimte voor.)

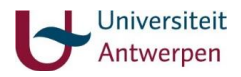

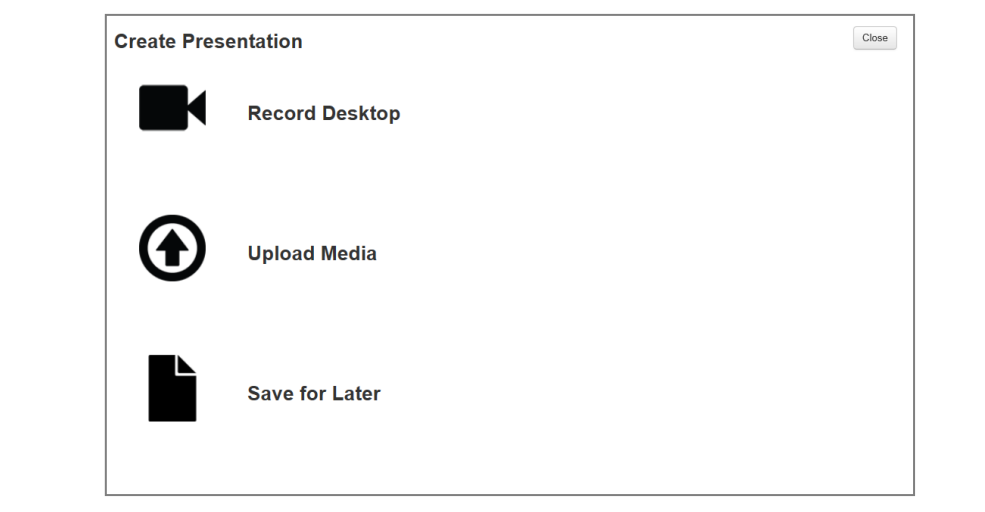

- $\Rightarrow$  We gaan nu verder met de optie 'Record Desktop' (bij de aanmaak van een nieuwe digitale les zal deze optie grotendeels gebruikt worden).
- Geef je film in onderstaand scherm een gepaste naam in het veld 'Name' (bovenste lijn) en druk op "Launch Desktop Recorder". Zo wordt de desktop recorder gestart vanuit de Mediasite.

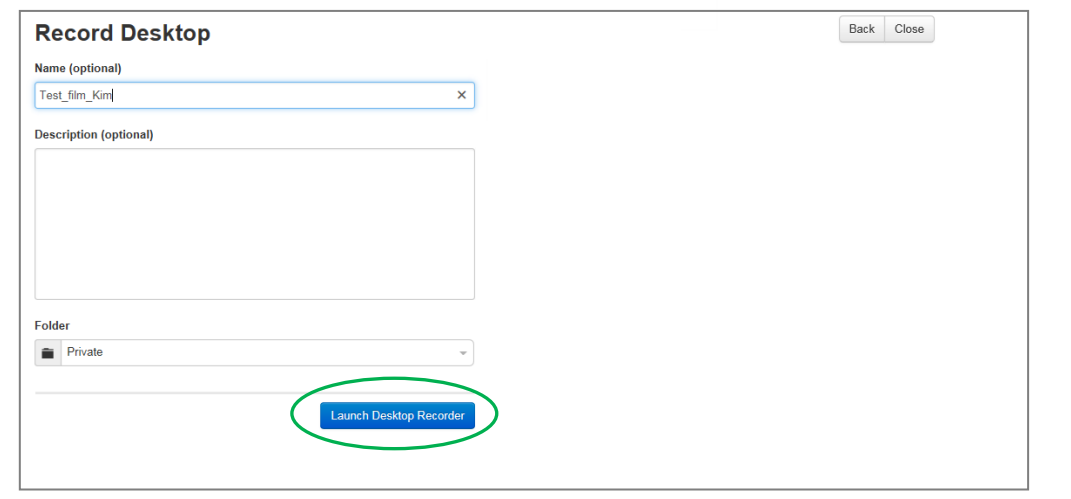

- Sta in onderstaand scherm toe dat de Mediasite Desktop Recorder wordt geopend (vink eventueel de weergave van deze melding in de toekomst uit).

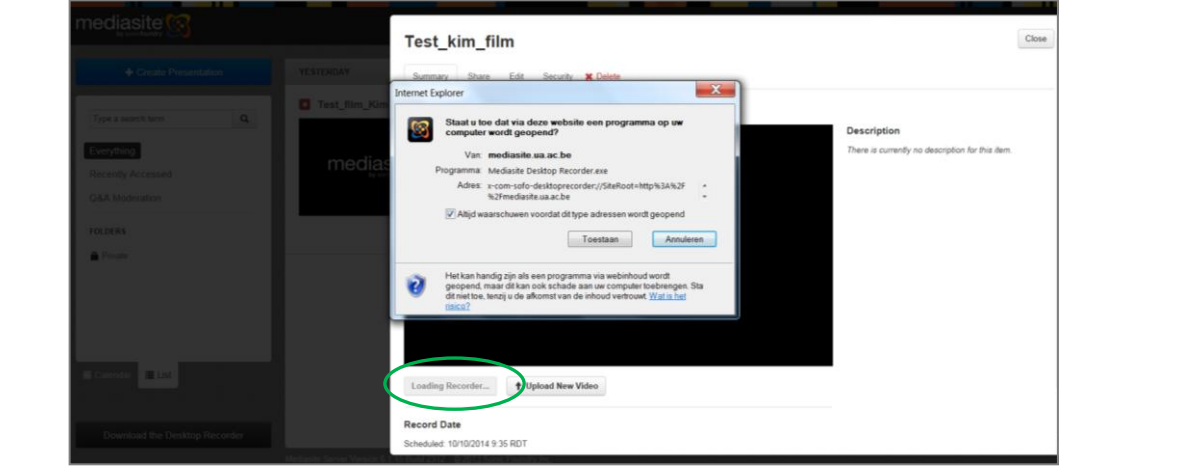

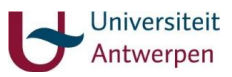

Wacht tot "Loading Recorder..." verandert in "Record New Video": normaal opent de Desktop Recorder zich vervolgens automatisch. Je krijgt onderstaand scherm:

Controleer dat hier je inloggegevens zijn opgenomen. Staat hier nog "Sign In" (ipv bv. [kboudiny@ad.ua.ac.be\)](mailto:kboudiny@ad.ua.ac.be), dan is er iets misgelopen en ga je problemen ondervinden bij de volgende stappen (ook kan je al problemen ondervinden bij het openen van de Desktop Recorder zelf). Indien er "Sign In" staat: klik op het bijhorend pijltje en check je gegevens in het geopende dialoogvenster: mogelijk staat je e-mailadres opgegeven bij je (gebruikers)naam. Verander dit door de eigenlijke naam (bv. kboudiny).

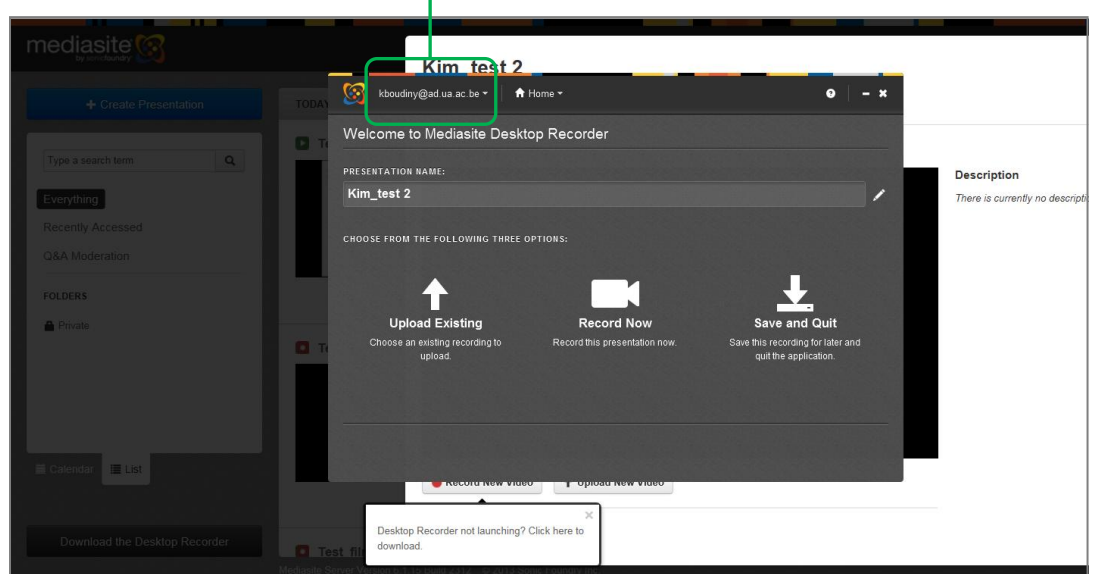

Druk op « Record Now ».

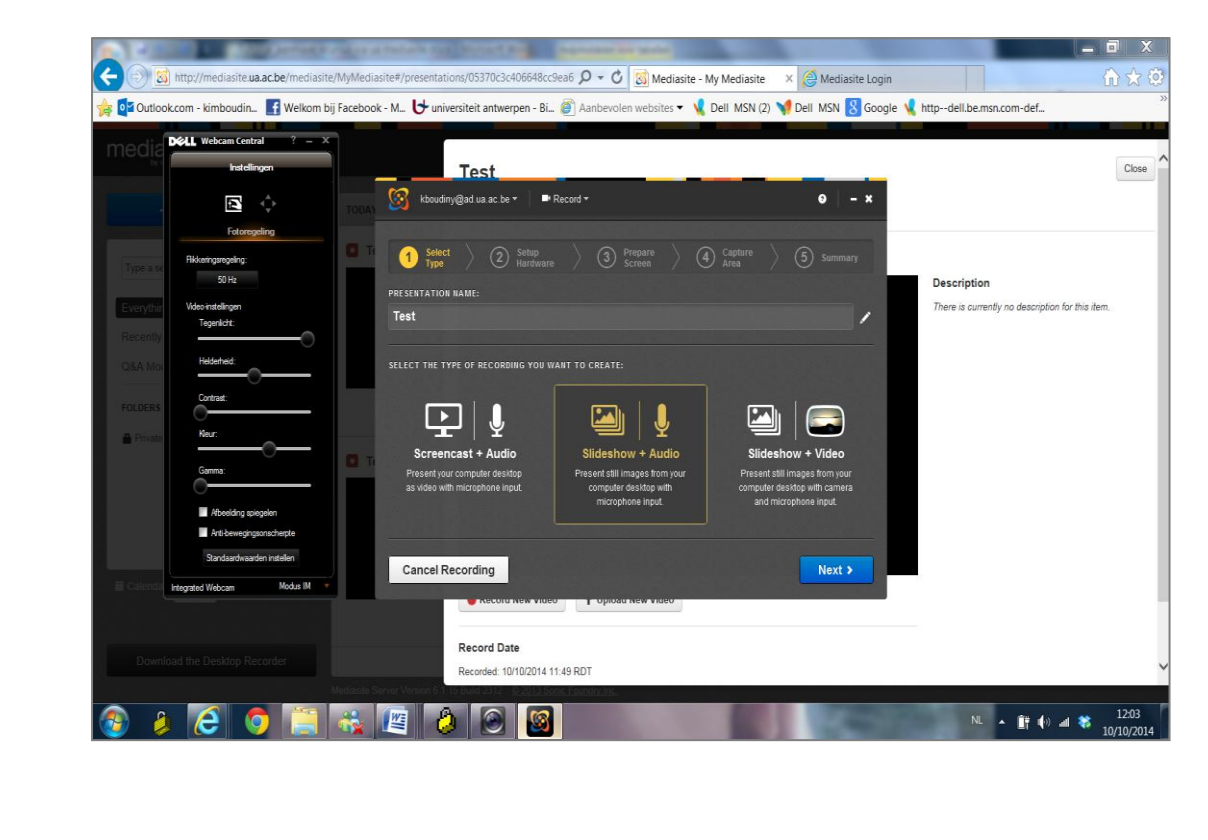

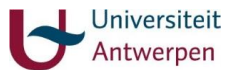

- Kies in bovenstaand scherm tussen:
	- **screencast + audio:** "present your computer desktop as video with microphone input"
		- $\checkmark$  Deze optie resulteert in een volledig bewegend beeld: je ziet alles (bv. bewegingen van de muis) <-> slideshow optie: je ziet enkel de overgangen naar de volgende slide.
		- $\checkmark$  Je toont op je computerscherm bijvoorbeeld de werking van Excel of SPSS.

-Het is ook mogelijk om te starten met enkele inleidende slides waarna je overgaat op het illustreren van het software programma: indien je hier geen twee afzonderlijke filmpjes van wil maken (d.i. één film obv 'slideshow + audio' en één film obv 'screencast + audio') kan je kiezen voor de optie 'screencast + audio' waarbij je manueel door de slides klikt en vervolgens overstapt naar het gewenste software programma -> eventueel met een hyperlink die je op voorhand hebt aangemaakt (bv. een link getiteld "ga naar het SPSS programma" en aangebracht op de gewenste plaats). Dergelijke hyperlink is een hyperlink die je zelf gebruikt voor een vlotte voortgang van je video. Dit is géén hyperlink waar studenten later op kunnen klikken. Het aanbrengen van hyperlinks waar studenten op kunnen klikken (om verschillende delen van de cursus met elkaar te verbinden of om extra informatie mee te geven) is een afzonderlijke mogelijkheid: zie stap 5.

 $\checkmark$  Optie in het bijzonder nuttig voor het aanmaken van "online tutorials".

- **slideshow + audio:** "present still images from your computer desktop with microphone input"
	- $\checkmark$  Als er enkel een powerpoint slidehow wordt getoond waarbij extra informatie wordt ingesproken, gebruik dan altijd deze optie. Dit gaat het snelst.
	- $\checkmark$  Wanneer je video's wilt toevoegen, kan je een hyperlink opnemen in je slides (één waar studenten gebruik van kunnen maken) naar de betreffende video. Let wel op: wanneer de video opent, dienen de studenten de presentatie op pauze te zetten. Anders loopt deze door. Een andere optie waar je mee kan experimenteren, is het werken via 'screencast' en de video te tonen van op je eigen desktop (vanuit het streefdoel naar korte filmpjes kan echter de voorkeur worden gegeven aan het gebruik van een hyperlink).
- **slideshow + video:** "present still images from your computer desktop with camera and microphone input"
	- $\checkmark$  Niet alleen je stem, maar ook jezelf (als beeld) opnemen.
- Druk op « Next » (in onderstaand voorbeeld wordt gebruik gemaakt van de optie 'slideshow + audio').
- Via onderstaand scherm kan je het geluid uittesten. Tik bijvoorbeeld met je vinger tegen de microfoon of spreek erin. Als alles goed werkt, zullen verschillende groene blokjes oplichten. TIP: Hou de microfoon niet te dicht bij je mond wanneer je de begeleidende tekst bij je presentatie gaat inspreken. Dit resulteert in het filmpje immers in een 'blaasgeluid'. Test dit uit in enkele korte oefenfilmpjes alvorens je met de eigenlijke presentatie(s) van start gaat.

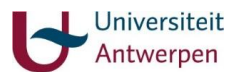

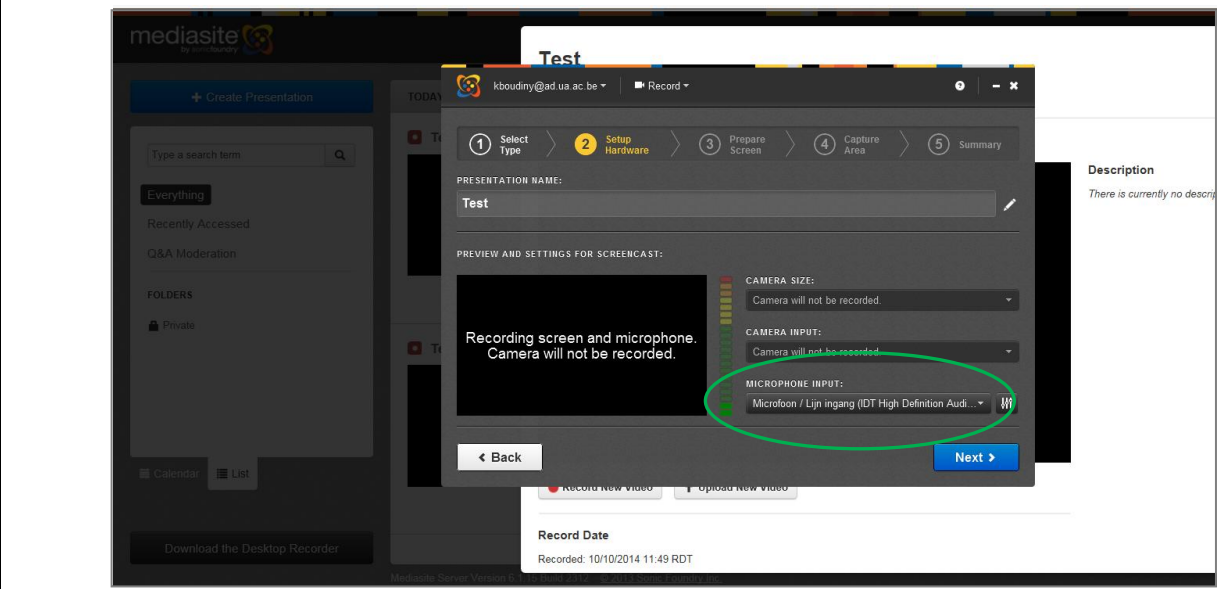

- Selecteer ook het juiste type Microphone Input: hier wordt voorlopig gewerkt met een Lightweight Stereo Headset met twee kabels – één voor MIC (microfoon), één voor SPK (niet nodig om aan te sluiten) – waardoor in bovenstaand voorbeeld voor "Lijningang" wordt gekozen. Zodra een USB headset beschikbaar is, verschijnt er een extra optie "USB"!
- Druk op « Next » en zet uw presentatie (bv. slideshow) klaar zoals gevraagd in onderstaand scherm. Open hiervoor uw PowerPoint presentatie en druk op F5 (of werk met de menu's) om de diavoorstelling weer te geven in het volledige scherm.

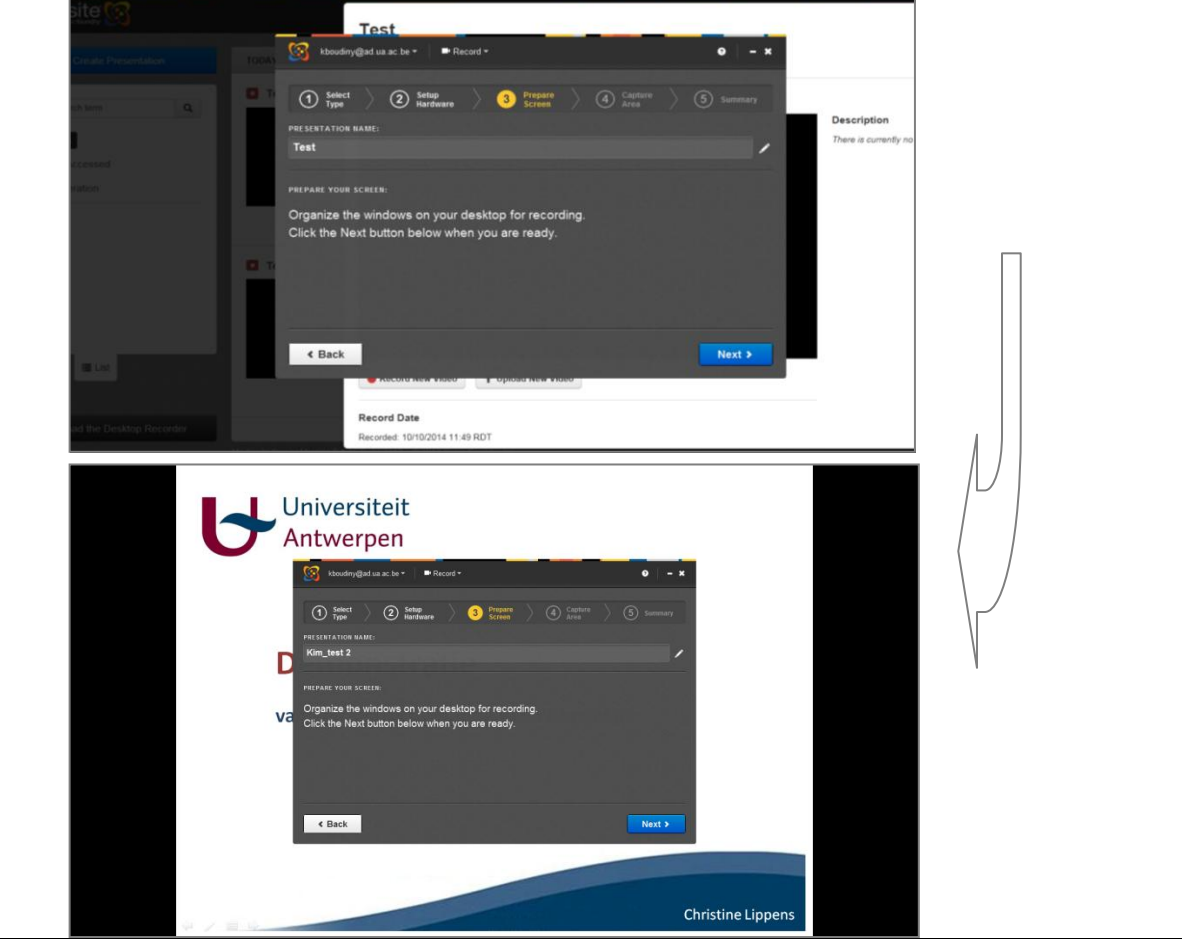

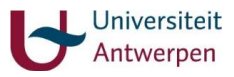

- Zorg dat de PowerPoint klaar staat, maar nog niet begint te lopen.
- Druk op « Ctrl t » om je PowerPoint te onderbreken en terug naar de Mediasite te kunnen gaan: door « Ctrl » en « t » samen ingedrukt te houden, verschijnt onderaan (in de PowerPoint presentatie) de taakbalk met het (zwarte) icoon van de Mediasite. Klik op dit icoon zodat je bovenstaand scherm krijgt.

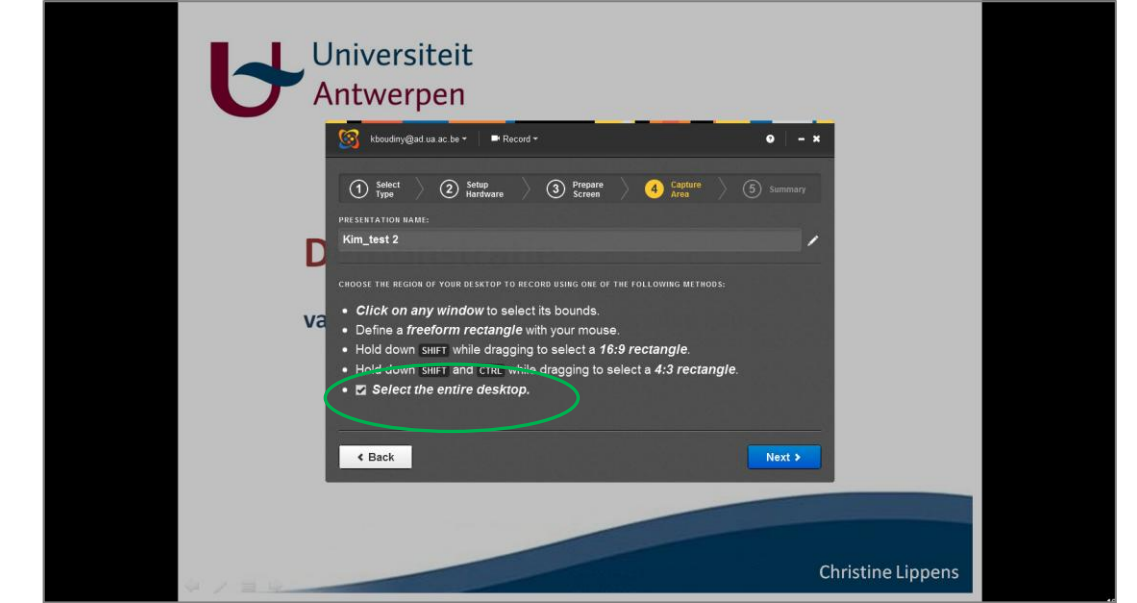

- Klik vervolgens opnieuw op « Next ». Je krijgt nu onderstaand scherm:

- Selecteer hier de regio op je laptop die je wenst te filmen. Wanneer je de slideshow laat zien in het volledige scherm (via bijvoorbeeld de knop F5), kan je kiezen voor de optie "Select the entire desktop". Wanneer je echter tussen schermen wisselt of via de optie "screencast + audio" werkt, kan het wenselijk zijn om een kleiner gebied te selecteren. Anders wordt de onderste lijn (met eventuele openstaande programma's, datum & uur,…) ook mee opgenomen.

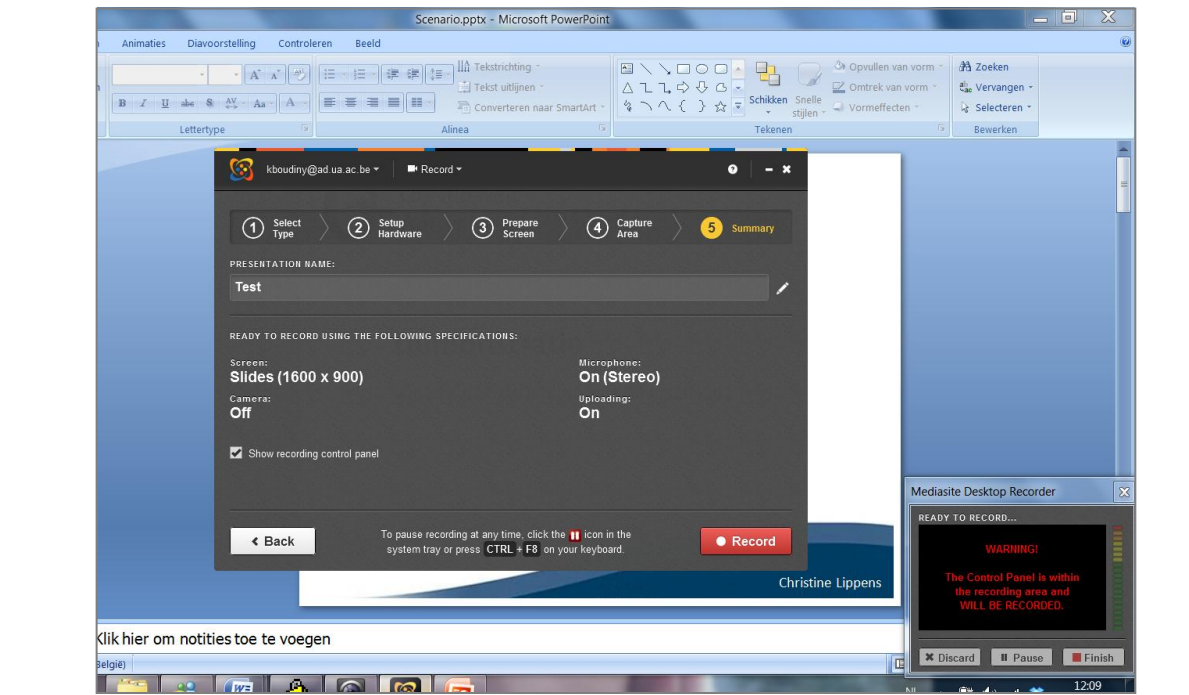

- Druk op « Next », waarna je in onderstaand scherm op « Record » drukt.

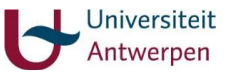

- Op je scherm verschijnt "Record will begin in  $5 4 3 2 1$ ": de recorder telt af en begint dan met filmen.
- Ga door je presentatie en spreek je tekst in.

TIP: Wanneer je uitleg geeft bij een theoretisch gedeelte (presentatie van slides), is het handig dat je op voorhand een tekst hebt voorbereid met begeleidende uitleg ("een scenario") die je gewoon kan aflezen. Dit zorgt voor een vlotte, goed gestructureerde video. Wanneer je de werking van een programma toont (bv. illustratie SPSS) is het werken met een dergelijk scenario minder geschikt. Het is immers niet evident om een tekst af te lezen terwijl je in verschillende programma's moet rondklikken. Beter is om te zeggen wat je doet *terwijl* je het doet.

Om de desktop recorder even te stoppen (een pauze in te lassen) druk je op « Ctrl F8 ». Er verschijnt een dialoogvenster: wanneer je verder wilt filmen, druk dan op «Resume Recording ».

TIP: Wanneer je een fout maakt of even moet hoesten of dergelijke, *wacht dan even* alvorens je verder praat. Dit gedeelte kan dan achteraf weggeknipt worden (zie stap 5) zonder dat je telkens je opname moet pauzeren of opnieuw moet beginnen.

- Wanneer de film klaar is, druk je op « Finish» (rechts onderaan). Je video is nu opgenomen, staat klaar op de server en wordt mogelijk in een wachtrij geplaatst.
- Vervolgens kan je in een nieuw dialoogvenster kiezen tussen:
	- $\triangleright$  Begin a new recording
	- $\triangleright$  Return to the Desktop Recorder home screen
	- $\triangleright$  Open the presentation on Mediasite to view the recording.

## <span id="page-9-0"></span>**STAP 5: BEWERK EN DEEL JE OPNAME WAAR NODIG**

- Ga opnieuw naar de home page van de Mediasite. Je opname staat nu onder 'Today'.

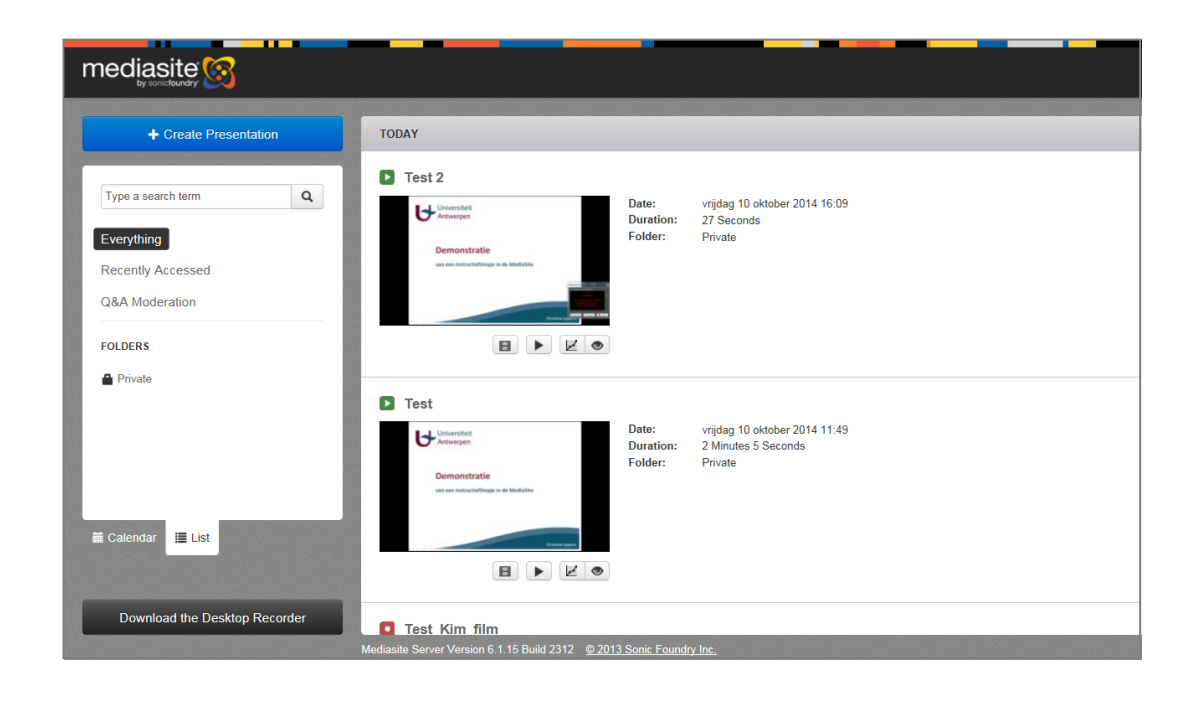

- Klik met de linkermuisknop op je film. Onderstaand scherm verschijnt waarin je de film kan bekijken, of waarbij je kan kiezen voor de opties « Share » en « Edit ».

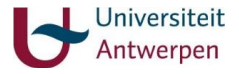

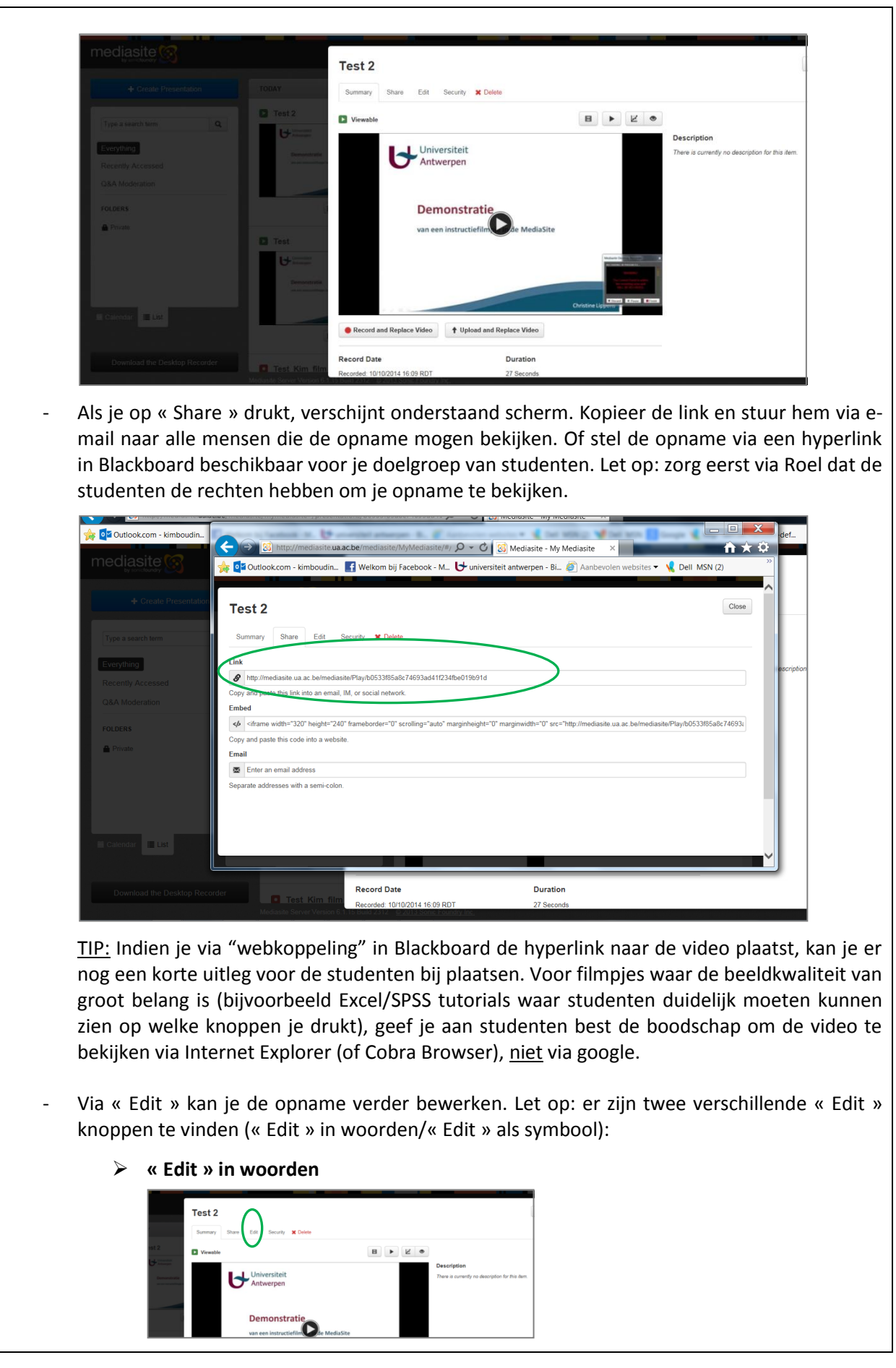

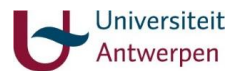

Klik « Edit » aan. In het scherm dat je dan krijgt, kan je onder andere een hyperlink toevoegen: Share Edit Security X Delete  $c_{\rm unmon}$ **Status** Test 2  $\ddot{\phantom{0}}$ Viewable **Description Record Date Record Time** 10/10/2014  $\boxed{16}$ : 09 RDT (GMT+02:00)  $\overline{\text{m}}$  $\overline{\mathsf{v}}$ Duration  $\boxed{0}$  :  $\boxed{00}$  :  $\boxed{27}$  (H:MM:SS) Player<br>
In Audio & Slides Folde **Interactivity** □<br>□ Use Q & A Forum **Private** Enable Polls on Playe Presenter Manage Polls Externally ⊕ Geertje De Schutter / <mark>x</mark> Enable Pre Type a presenter name and press Enter  $+$  Add N Links  $\bigotimes$  Type a link name http://example.com Tag Type a tag name

> - Druk op **ENTER** na het toevoegen van de hyperlink in het meest rechtse vak => De link springt naar boven en je krijgt opnieuw een lege lijn.

- Druk rechts bovenaan op 'save'.
- Hoe kan de link nadien geopend worden?

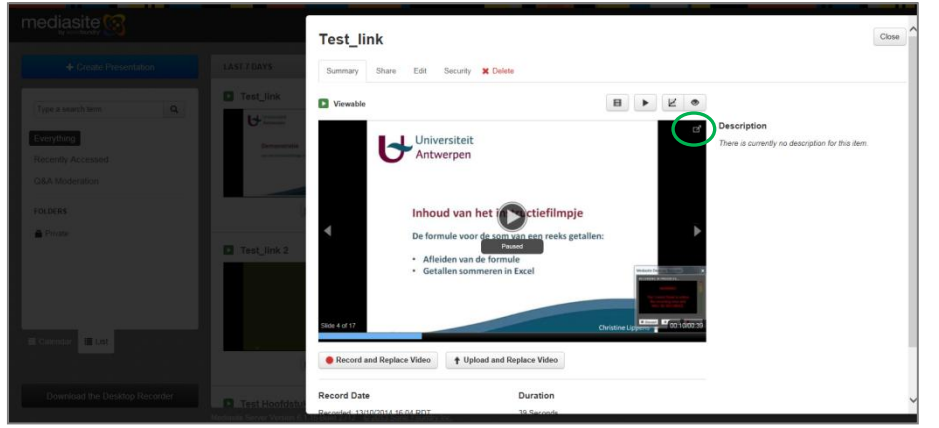

- Ga naar de homepage en het gewenste filmpje, open je opname door op de film op de linkermuisknop te drukken (zoals beschreven op pagina's 10-11).

- Open je video vervolgens in een volledig scherm door op het icoon in de rechterbovenhoek te drukken (zie omcirkeld icoon in bovenstaande figuur).

- Je opname opent zich in onderstaand scherm:

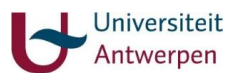

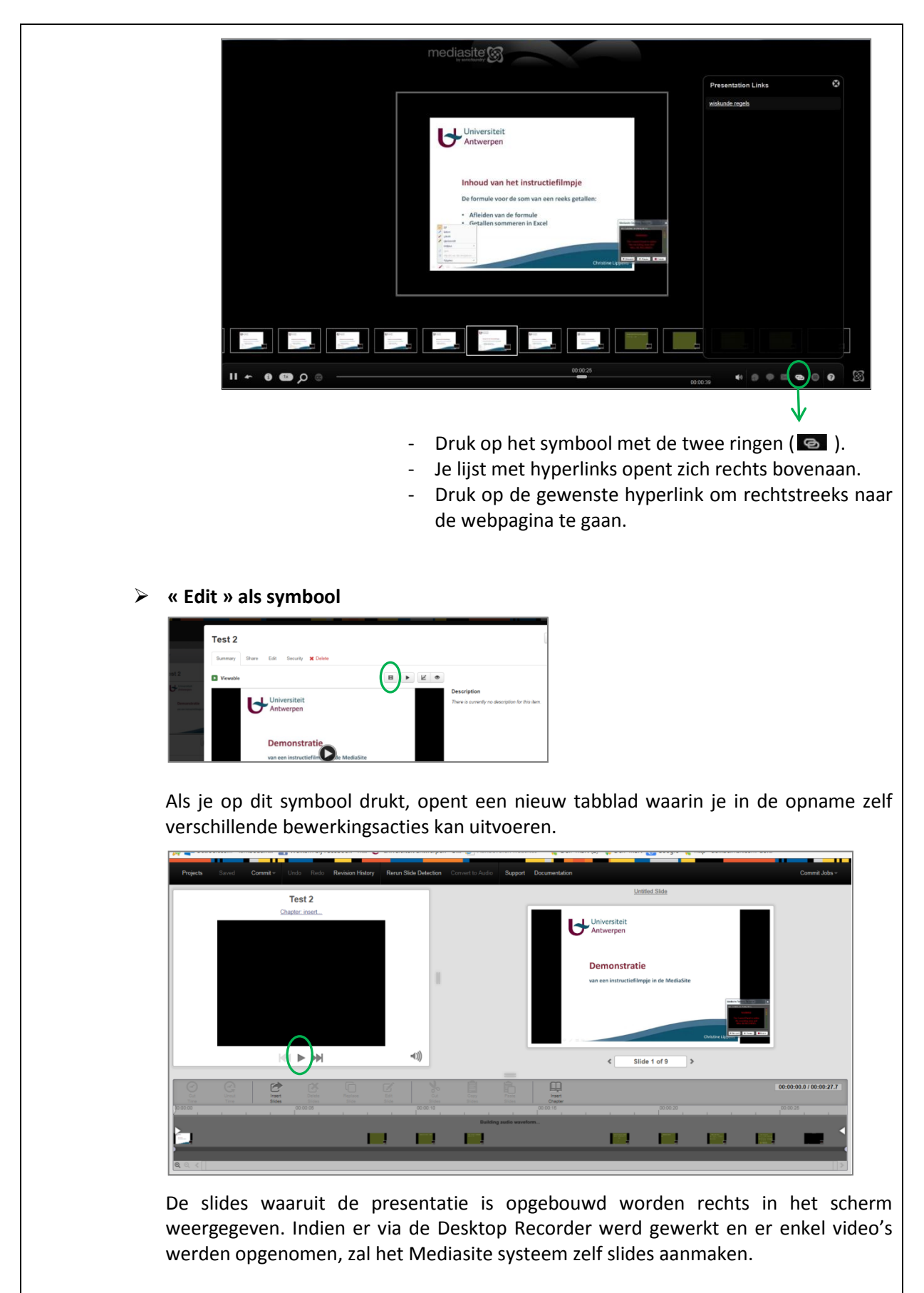

Door in bovenstaand scherm (links) op de play-knop te drukken, kan je zien hoe je presentatie er momenteel uitziet (je video begint af te spelen).

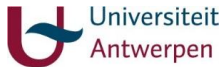

Enkele mogelijke bewerkingsacties op deze presentatie zijn: Begin en einde van de opname aanpassen: verder laten beginnen/vroeger laten stoppen **Sunnort** Regin Slide F **Lintiffed Slide** Test 2 Chapter: insert. 1. Afleiden van deze formule:  $\begin{array}{c} \hline \end{array}$  $2 \times som = n \times (n+1)$ <br>som =  $n \times (n+1) / 2$  $MA$   $\rightarrow$   $MP$  $\blacktriangleleft$ 1)) Slide 8 of 9  $\rightarrow$  $00:00:25.6100:00:27.7$ e 啓 G  $\mathbb{Z}$ 鳳 回 M. **TI ITEL ISBN FI**  $\sim 1$ 

> Door op de witte pijltjes (zie groene cirkels in bovenstaand scherm) te klikken met de linkermuisknop en de bijhorende verticale lijn vervolgens naar rechts of naar links te slepen, kan je de presentatie respectievelijk verder laten beginnen of vroeger laten stoppen. Het donkergrijze gedeelte is het gedeelte van de presentatie dat *niet* meer zal getoond worden.

 Fade in/fade out (begin en einde van de opname aanpassen, 'cuts' aanpassen, pauze inlassen)

Door op de witte bolletjes (zie groene cirkels in vorig scherm) te klikken en deze te slepen, kan je slides geleidelijk laten opkomen. De fade wordt weergegeven via een gebogen lijn:

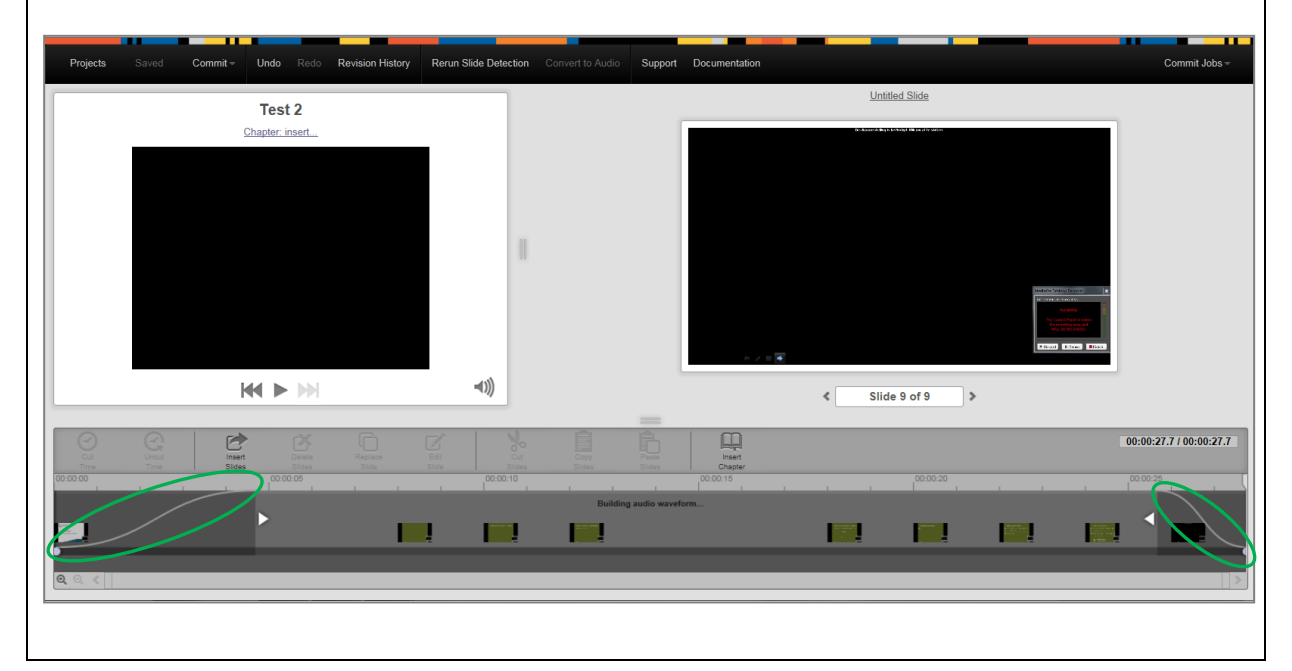

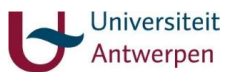

Deze optie wordt vooral interessant wanneer je slides uit je presentatie wilt knippen (zie volgende bewerkingsactie) en je ervoor wilt zorgen dat deze cuts geleidelijk aan komen (dwz geen abrupte overgang). Ook kan het een nuttige optie zijn wanneer je kleine pauzes wilt inlassen in je presentatie.

Gedeeltes *in* uw presentatie (bv. een fout) eruit knippen ('cuts')

Klik op de balk onderaan op de plaats waar je de 'cut' wilt laten starten. Sleep naar rechts tot op de plek waar de 'cut' moet eindigen. Het gedeelte kleurt blauw. Druk nu op "cut time": het blauwe gedeelte wordt donkergrijs en is weggeknipt uit de presentatie. Om deze 'cut' ongedaan te maken: druk op "uncut time".

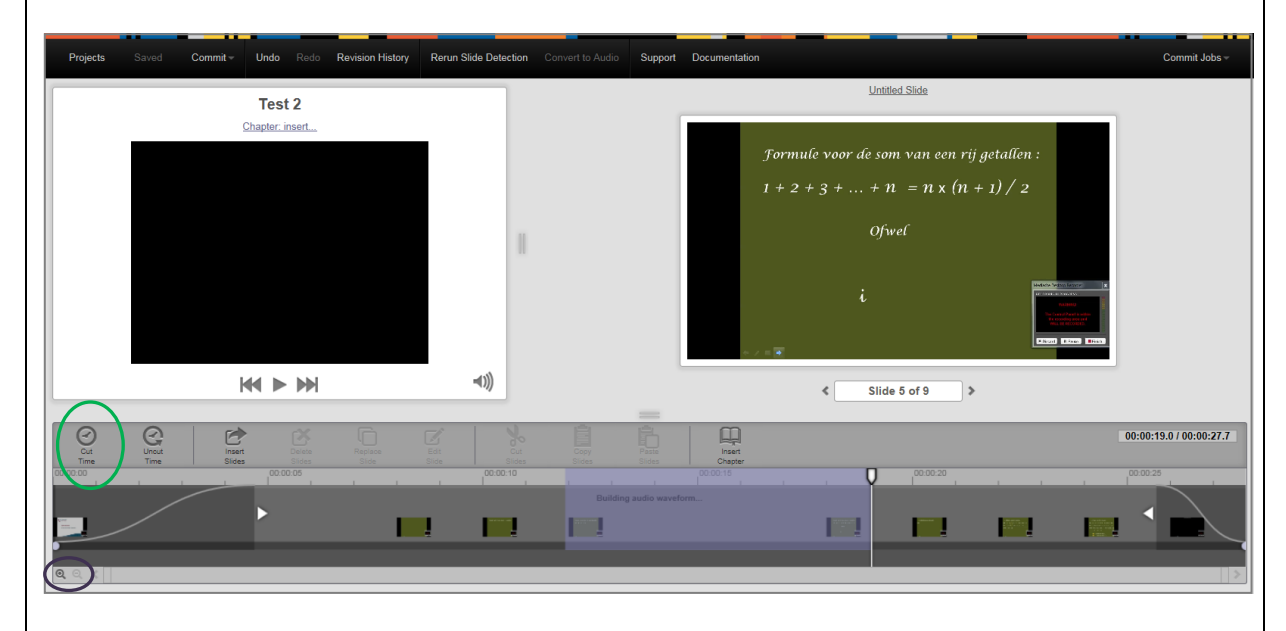

Zoals eerder vermeld, ook hier heb je de mogelijkheid om te kiezen voor een fade in/fade out: zowel video als audio wordt "weggefadet". Om gedetailleerd een fade aan te kunnen brengen, kan het nuttig zijn om **in te zoomen** op je verschillende momentopnames: inzoomen kan je onderaan via het vergrootglas (zie paarse cirkel in het bovenstaande scherm) of door 'in' te scrollen als je een muis met scrolfunctie gebruikt.

- "Delete Slides" "Insert Slides"
	- Selecteer de te verwijderen slide in de balk onderaan en druk op "Delete slides".
	- Via "Insert Slides" (rechts naast "Uncut Time") kan je slides toevoegen. Let wel: de slides die je toevoegt, moeten jpg zijn. Foto's en dergelijke zijn normaal reeds in jpg. Voor het omvormen van PowerPoint naar jpg: ga in PowerPoint naar 'save as' – 'save as (type)' (onder 'bestandsnaam'): ipv als PowerPoint presentatie: als jpg -> vraag: alle slides? OK.

! Zo kan je ook slides vervangen, bijvoorbeeld wanneer je cursus van vorig academiejaar geüpdatet moet worden (of via "Replace Slide").

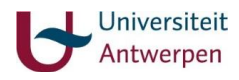

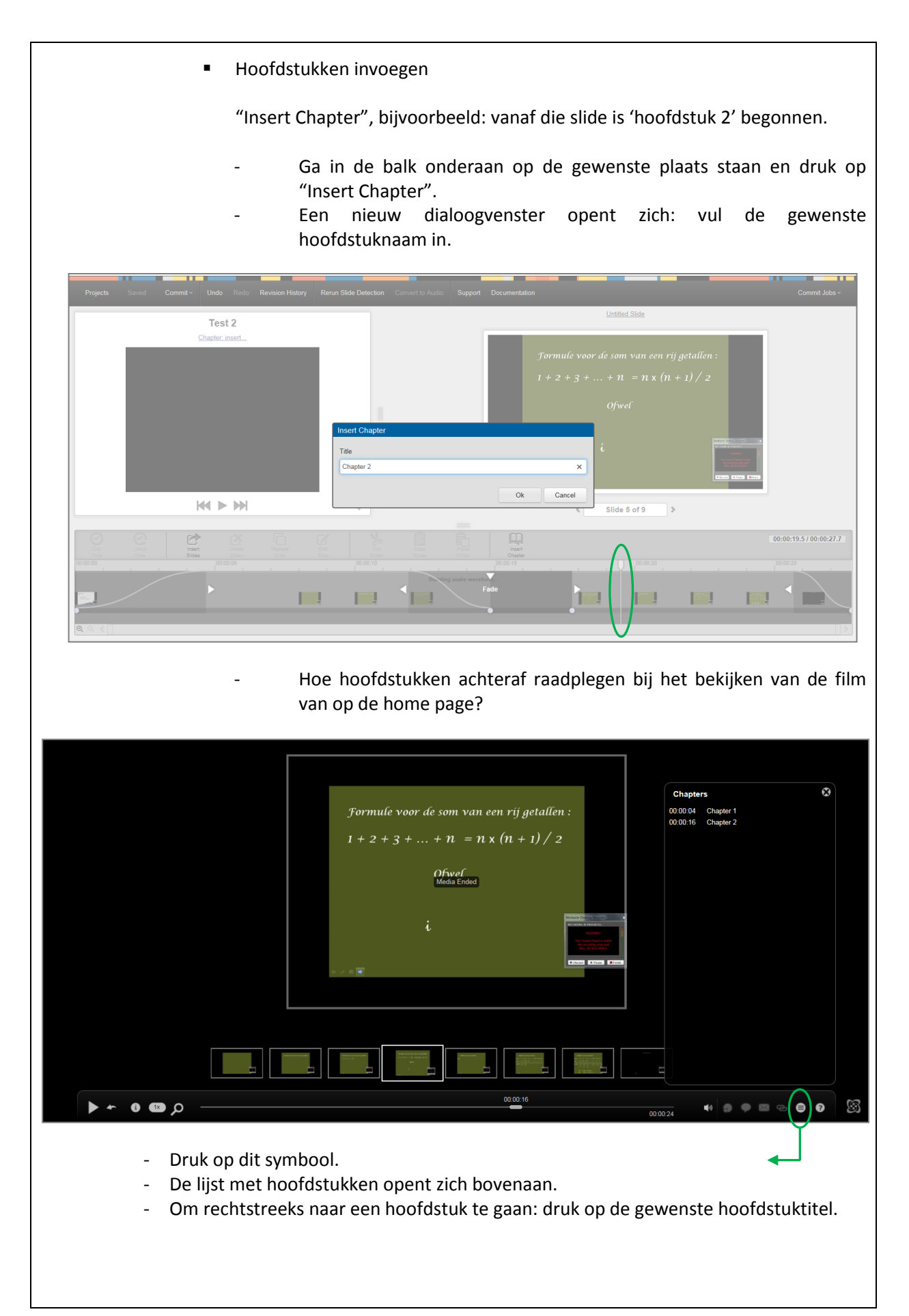

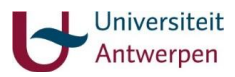

Bewerkte presentatie opslaan

Ga bovenaan het scherm naar « Commit » (derde optie van links).

Let op: Kies steeds voor "Commit to new" = veiligste optie: de oorspronkelijke presentatie blijft ook behouden op de webserver.

Om te kijken of de overdracht van je bewerkte presentatie naar je presentatielijst op de home page al volledig is afgerond, klik rechts op het scherm op "Commit Jobs": er verschijnt een balk die aangeeft hoe ver de transfers gevorderd is. Zodra de balk volledig blauw is gekleurd, is je bewerkte presentatie succesvol overgebracht (zie ook het woord "completed" rechts naast deze balk).

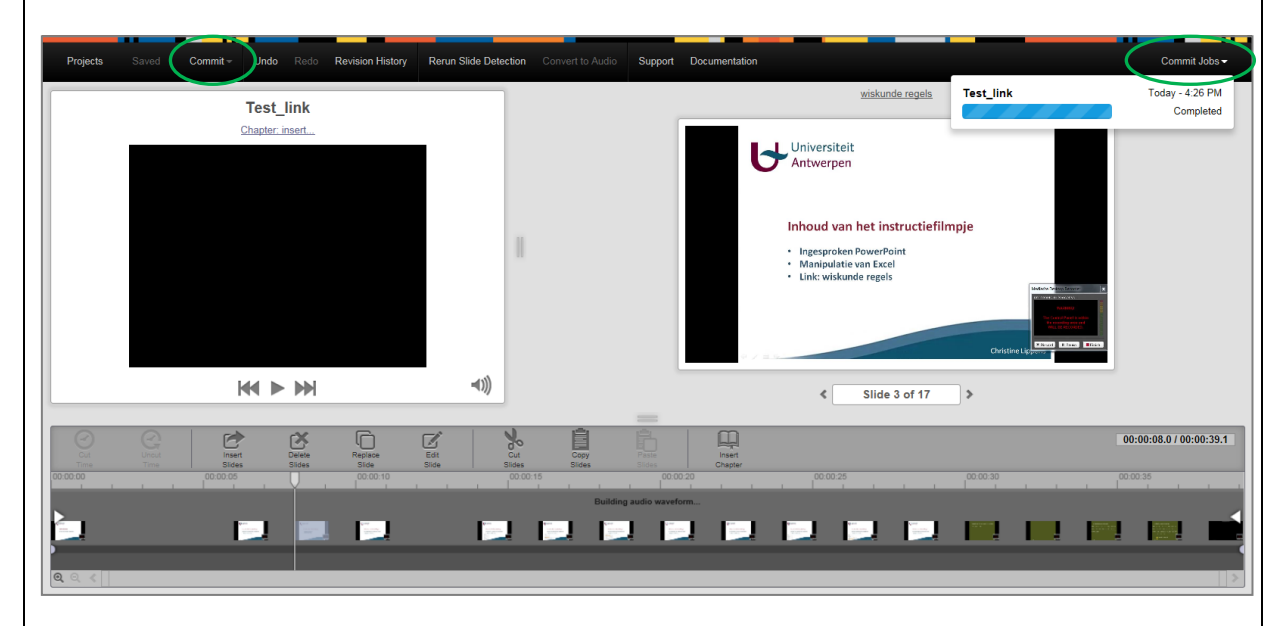

Noot: Om tijdens het bewerken van je video de reeds gemaakte aanpassingen te bekijken: sleep de "cursor" (omcirkeld in onderstaande figuur) naar het begin van de film en druk op play.

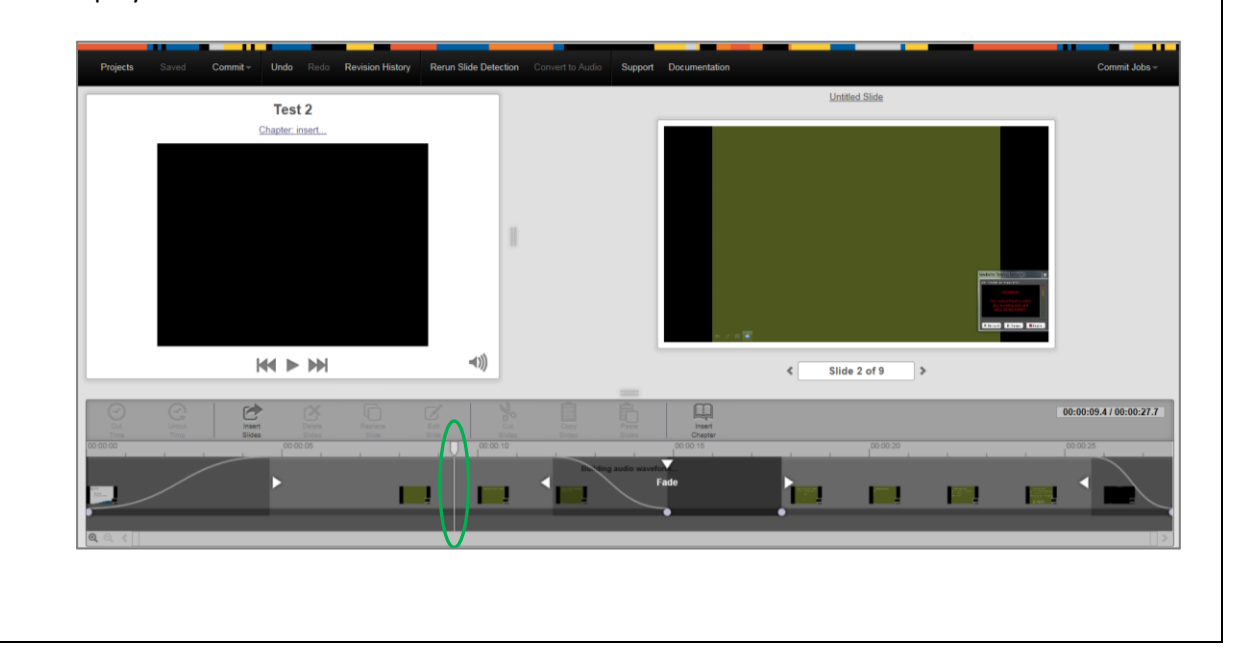

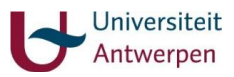

Tot slot: via "View Analytics" op je home page kan je bekijken hoeveel keer je opname werd bekeken. Zie ook de optie "See Who's Watching" (omcirkelde symbolen in onderstaand scherm).

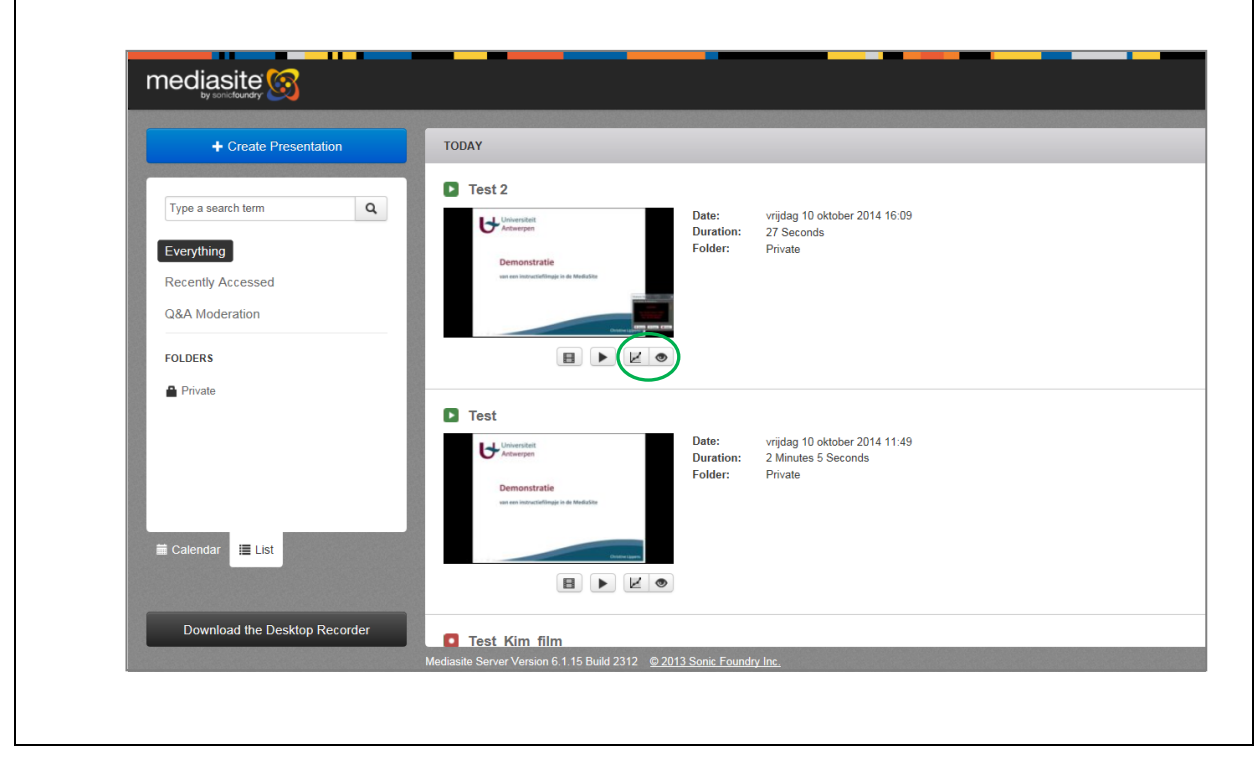

### **Eindnoot**

MyMediaSite is heel erg geschikt als starterpakket. Ondanks de vele interessante mogelijkheden die het pakket biedt, zijn er ook enkele beperkingen (bv. geen meerdere sporen mogelijk voor beeld en geluid, geen optie voor meerdere beeldframes, geen aanduidingen 'bovenop' beeld mogelijk zoals pijlen, tekstbalonnetjes…). Voor zij die geïnteresseerd zijn in deze geavanceerde toepassingen zijn er andere softwarepakketten mogelijk buiten MyMediaSite. Afspelen en opnemen in MyMediaSite is altijd wel mogelijk.

> Herinner: door gebruik te maken van de animatie van PowerPoint zelf kan – bij het werken met een slideshow – een deel van deze beperkingen opgevangen worden.

Voor meer informatie: zie instructievideo's Roel De Ryck (vraag ook hier de rechten aan om deze video's te bekijken): [http://mediasite.ua.ac.be/mediasite/Catalog/catalogs/MyMediasite\\_Tutorials](https://mail.uantwerpen.be/owa/redir.aspx?C=k-EpSGuNkEGjhb9hi8_vNf_liWoZztEIqWMIPK7fiiz11s7V71EDlyh3sj6D736tP1VS0zAS-Hw.&URL=http%3a%2f%2fmediasite.ua.ac.be%2fmediasite%2fCatalog%2fcatalogs%2fMyMediasite_Tutorials)

Kim Boudiny (stafmedewerker UA-fonds voor Onderwijsontwikkeling, Faculteit PSW), Roel De Ryck (Nieuwe Mediadienst), Christine Lippens (ICT-medewerker E-Campus); 7 november 2014

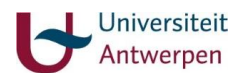